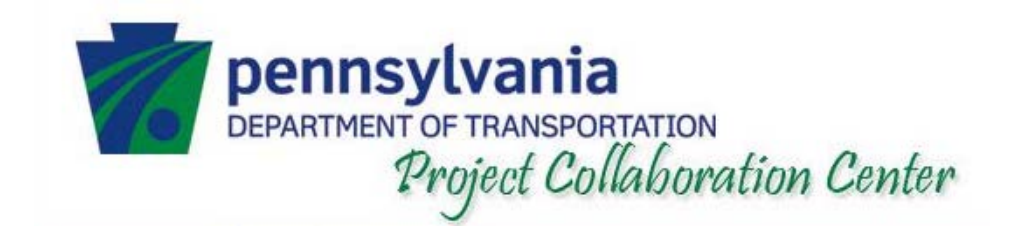

# PPCC Training

# Logging into PPCC

# Logging into PPCC

#### **Enter the Web Address in the Address Bar: [https://www.pcs.pd.pa.gov](https://www.pcs.pd.pa.gov/)**

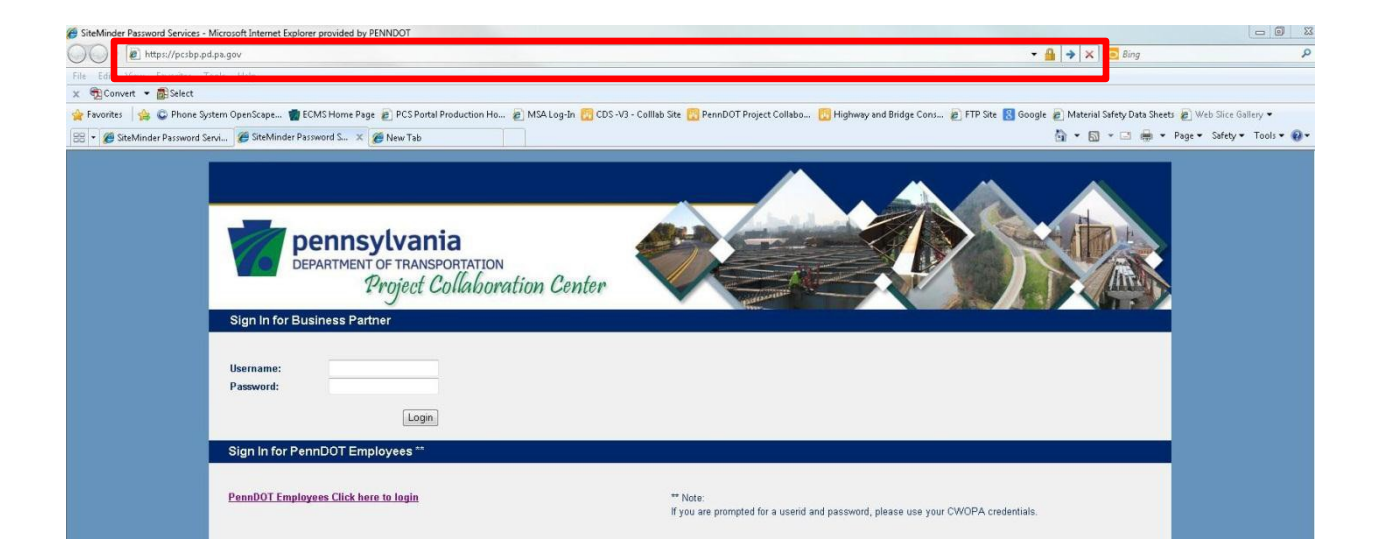

# Logging into PPCC (cont.)

#### **Entering your user ID and password**

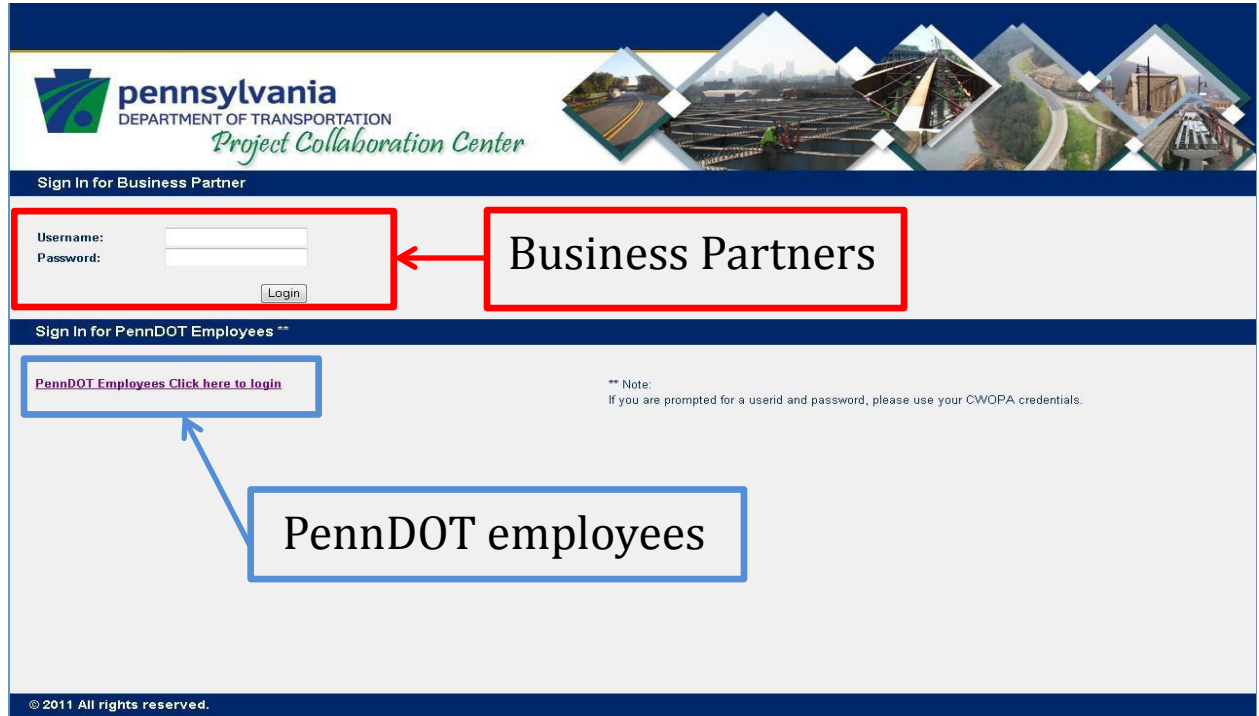

# Logging into PPCC (cont.)

When logging in from a construction field office, or otherwise off the network, click on the login link and then enter your credentials into the pop-up window that appears, then click "OK."

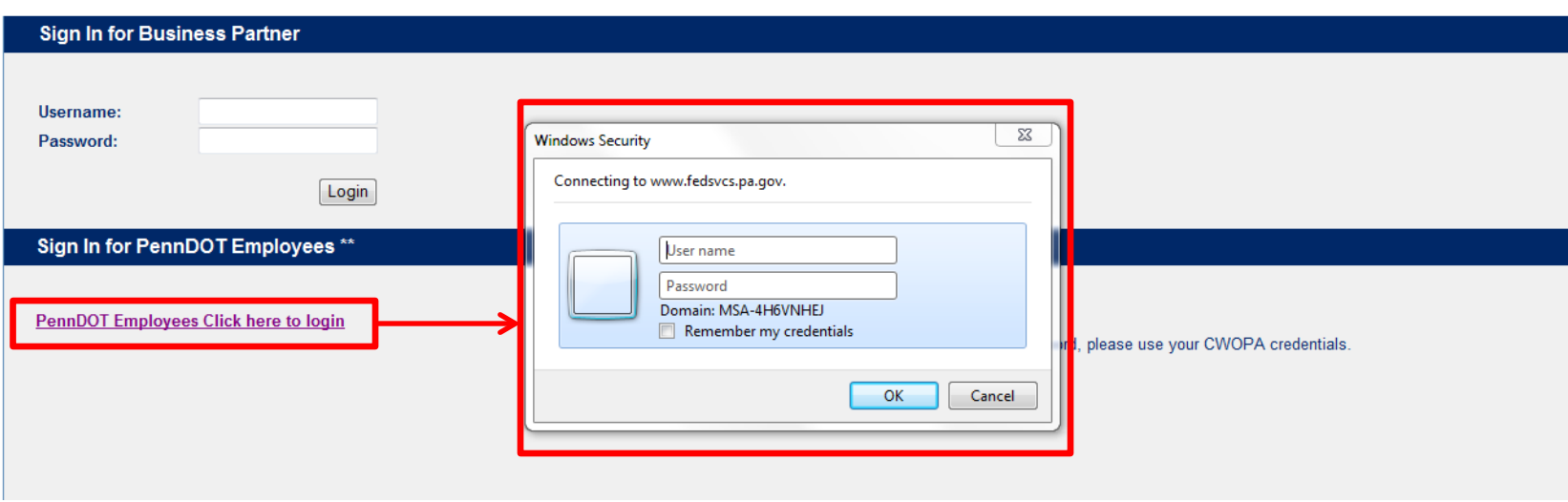

# Project Site

### Project Site

Open a specific Project Site (refer to the Portal Site training on how to navigate to a specific Project Site).

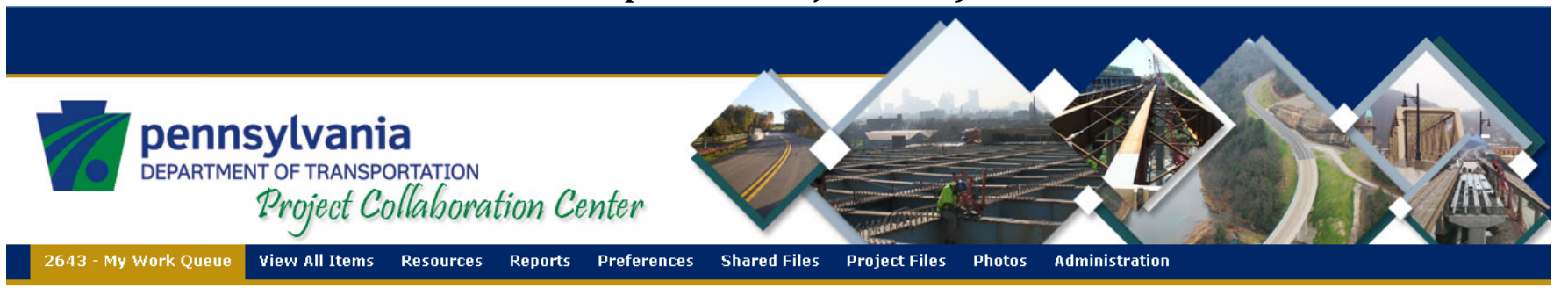

#### ECMS #: 002643, SR: 0555-A01

New PennDOT New Prime

Name: DRIFTWOOD BRIDGE, District: D02, County: 12

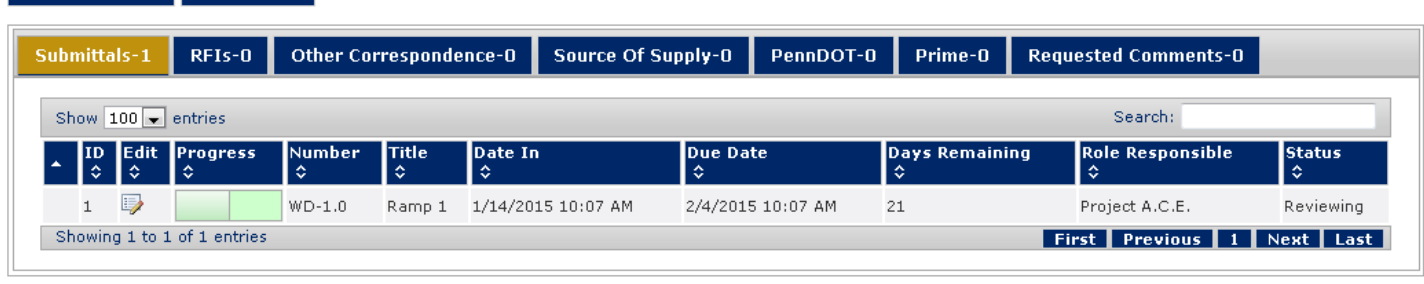

#### **Number of Submittals**

#### Other Correspondence

· Foundation Approval : 0

#### PennDOT

#### Prime

#### **RFI**

- $\bullet$  General: 0  $\bullet$  testFan: 0
- 

#### **Source of Supply**

 $\bullet$  General: 0

#### Submittal

- $\bullet$  MittaTest : 0
- $\bullet$  Sub : 0
- Working Drawings: 1

### Project Site – Work Queue

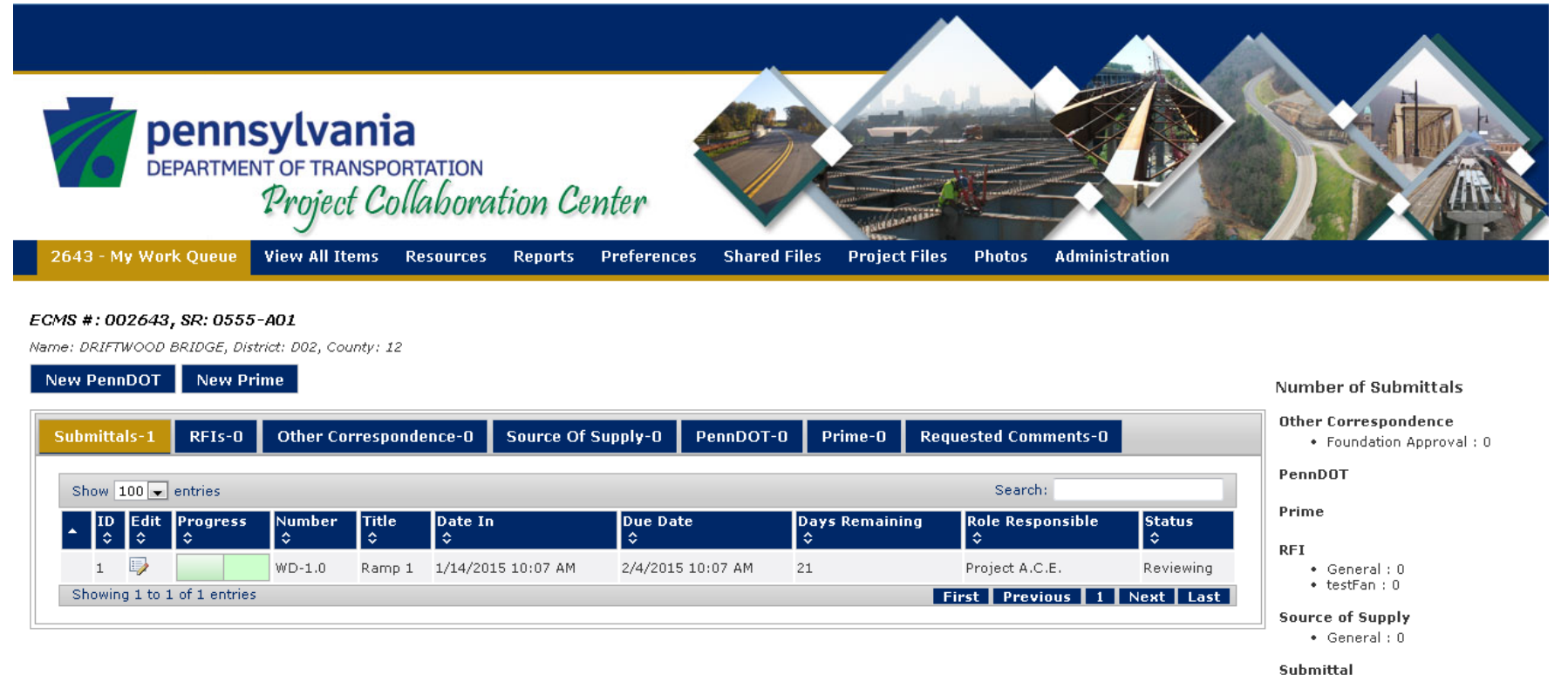

- 
- MittaTest: 0  $\bullet$  Sub : 0
- Working Drawings: 1

@ 2011 All rights reserved.

The homepage of a specific Project Site is the Work Queue tab.

### Project Site – Contractors Work Queue

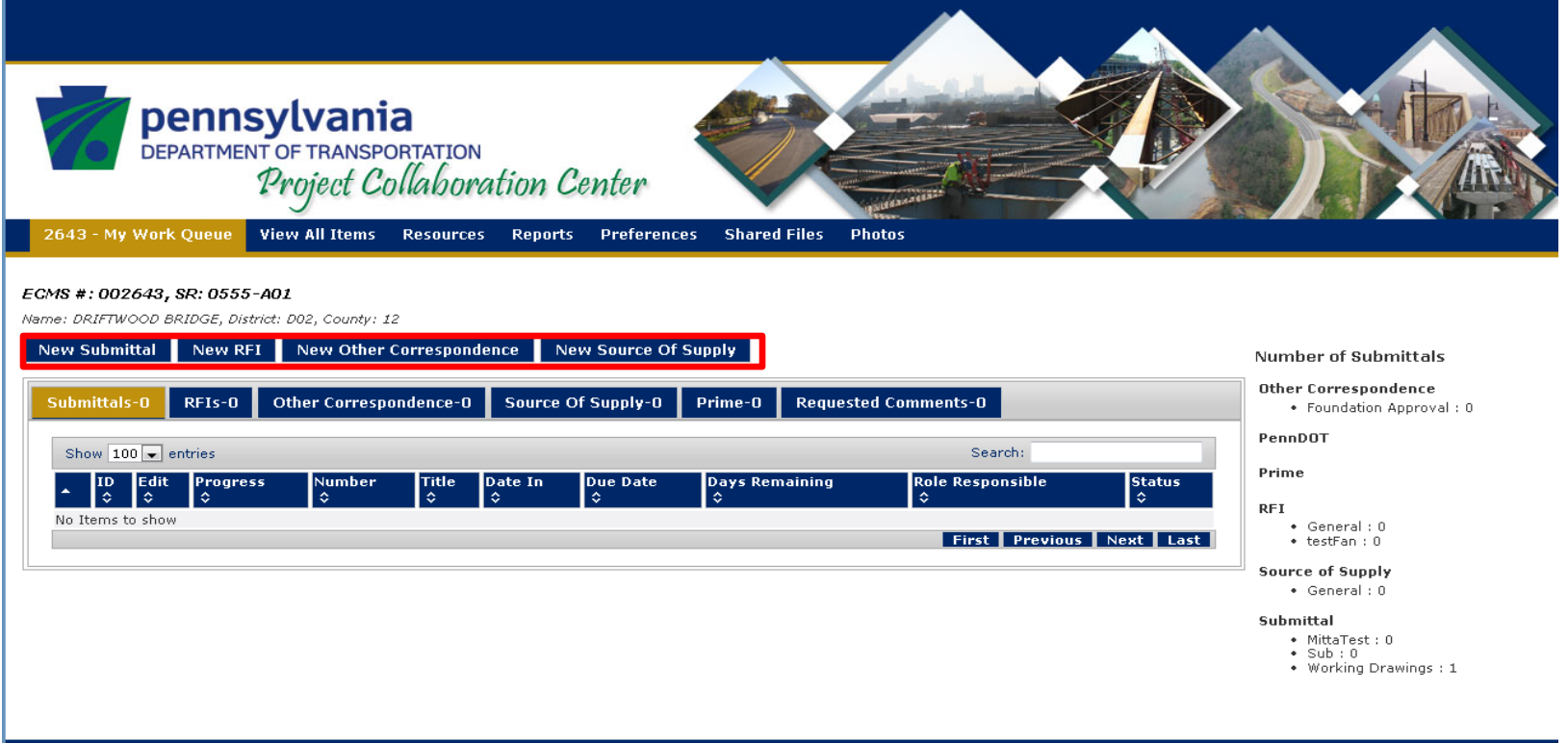

@ 2011 All rights reserved.

#### **Creating a new transmittal:**

The Sub-contractor and the Prime contractor have the ability to create a new transmittal from this tab, by selecting one of the buttons highlighted in **red**.

#### Project Site – PennDOT Work Queue

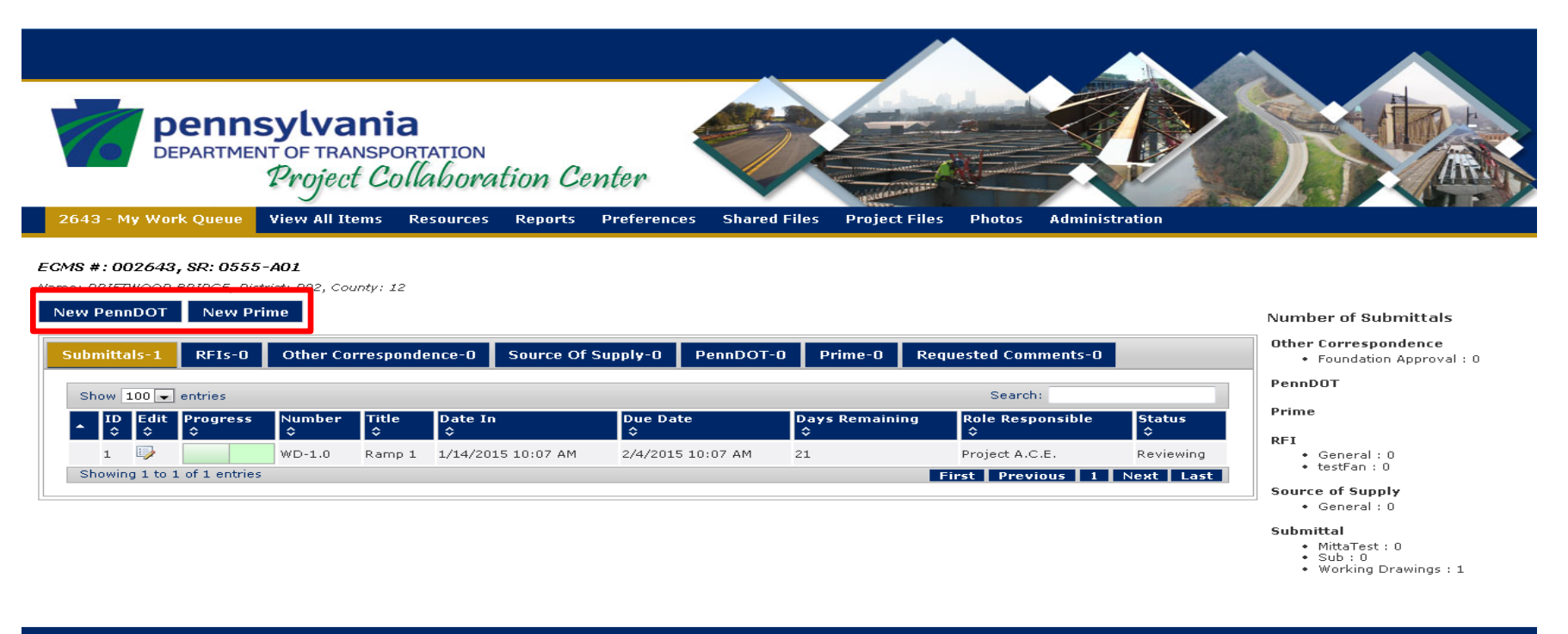

@ 2011 All rights reserved.

#### **Creating a new transmittal:**

The Department Staff has the ability to create a new transmittal from this tab, by selecting one of the buttons highlighted in **red**.

### Project Site – Work Queue

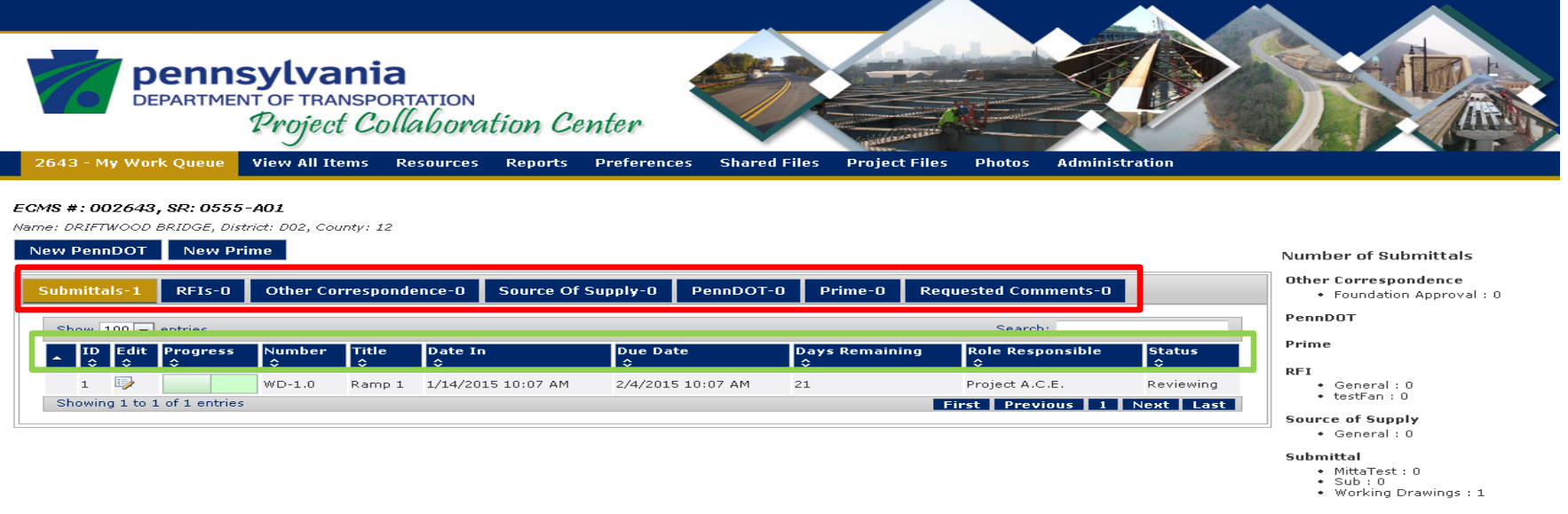

#### @ 2011 All rights reserved.

To view all transmittals in your work queue, click on the buttons highlighted in **red** above. ( Submittals, RFIs, Other Correspondence, etc.)

The bar highlighted in **green** above provides information about each transmittal, including: transmittal ID number, Edit button, Progress bar, document Number, Title, Date In, Due Date, Days Remaining, Role Responsible, and Status of the transmittal.

**NOTE:** These fields reflect the same information available in the Portal Work Queue (refer to the Portal Site training for more information).

### Project Site – Work Queue

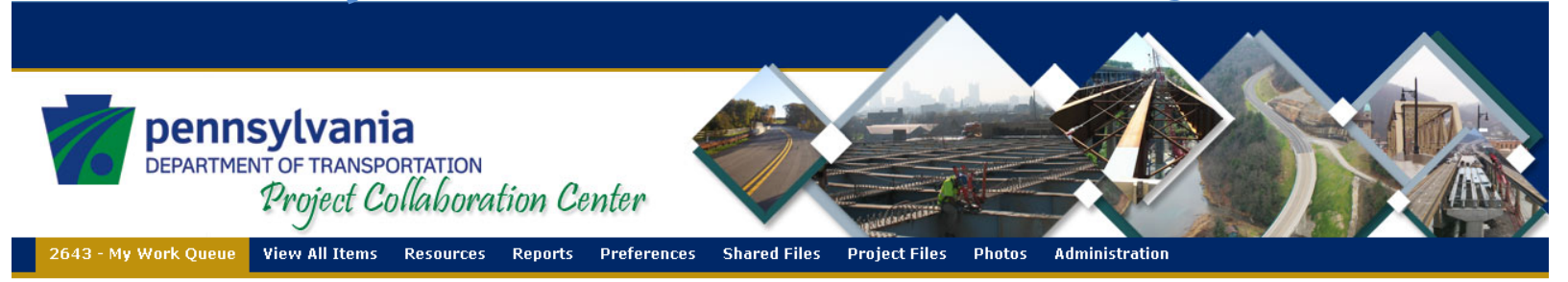

#### ECMS #: 002643, SR: 0555-A01

Name: DRIFTWOOD BRIDGE, District: D02, County: 12

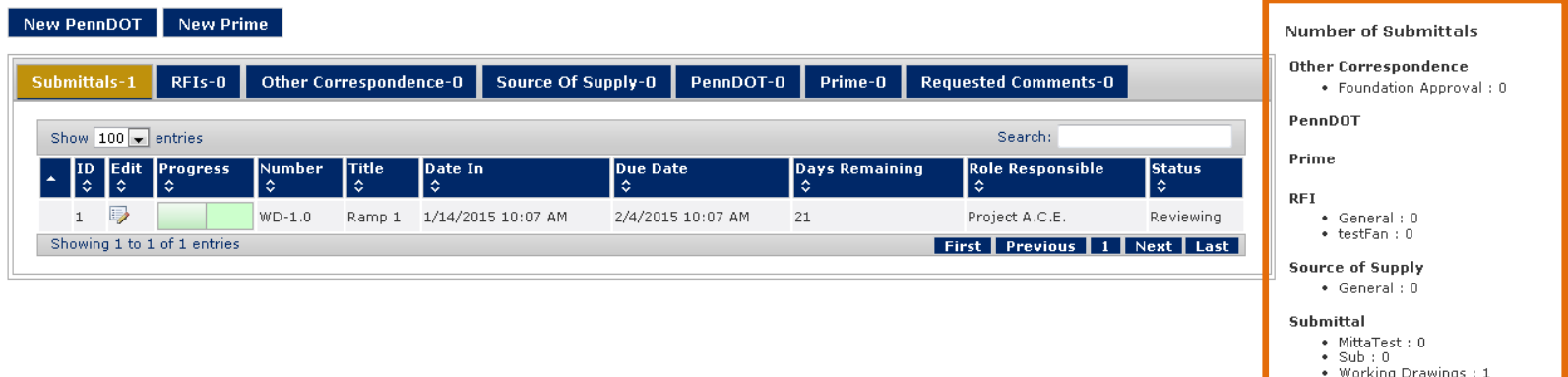

@ 2011 All rights reserved.

The chart highlighted above in **orange** illustrates the number of transmittals within each category.

#### View All Items Tab

# Navigate to View All Items

Navigate to View All Items Tab

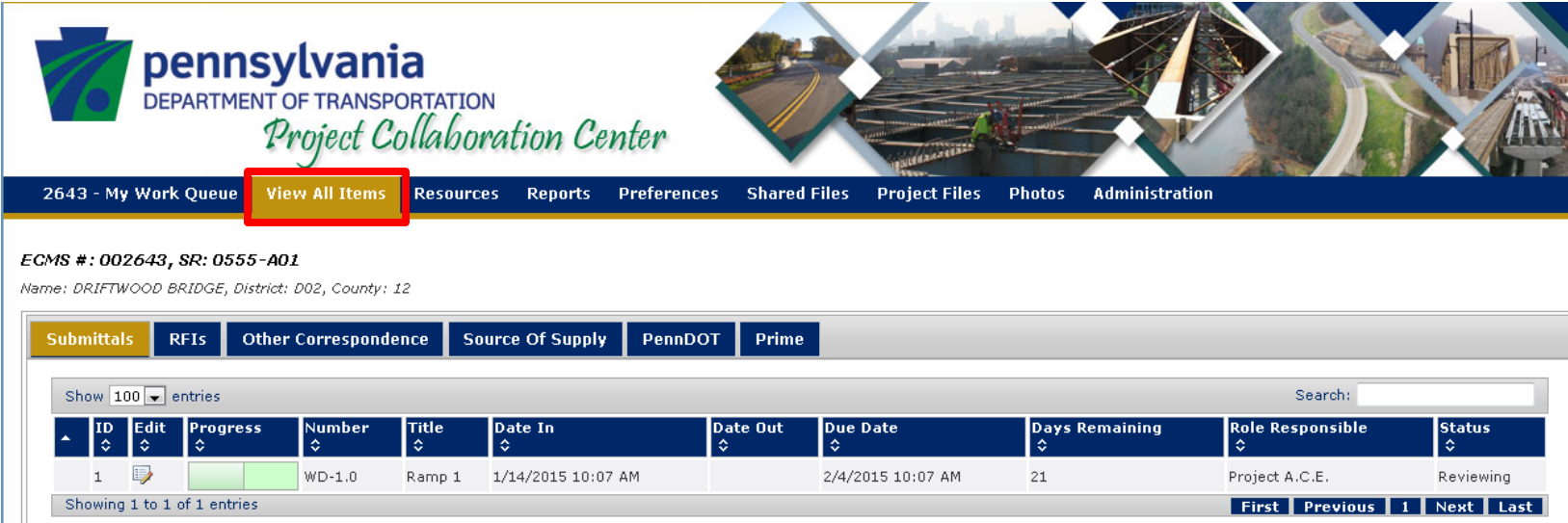

Transmittal Types: • Submittals

- 
- RFIs
- Other Correspondence
- Source of Supply
- PennDOT (Contractor will not be able to view)
- Prime

### Table Attributes

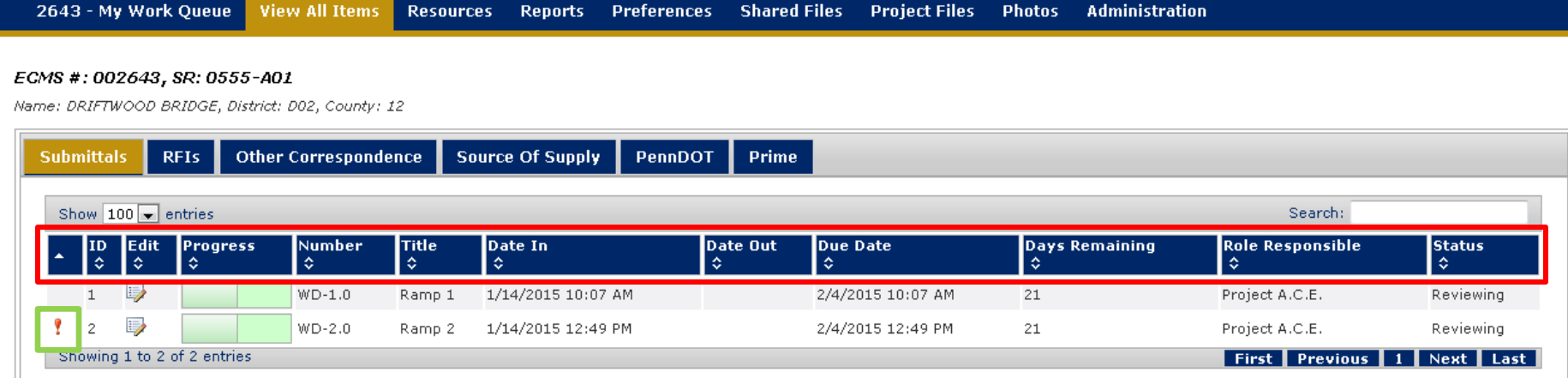

This table reflects the table located at the My Work Queue tab.

**Urgent:** The red exclamation mark highlighted in **green** above alerts that a transmittal is urgent.

### Search Function

Use the search function in order to find a specific transmittal based on a keyword.

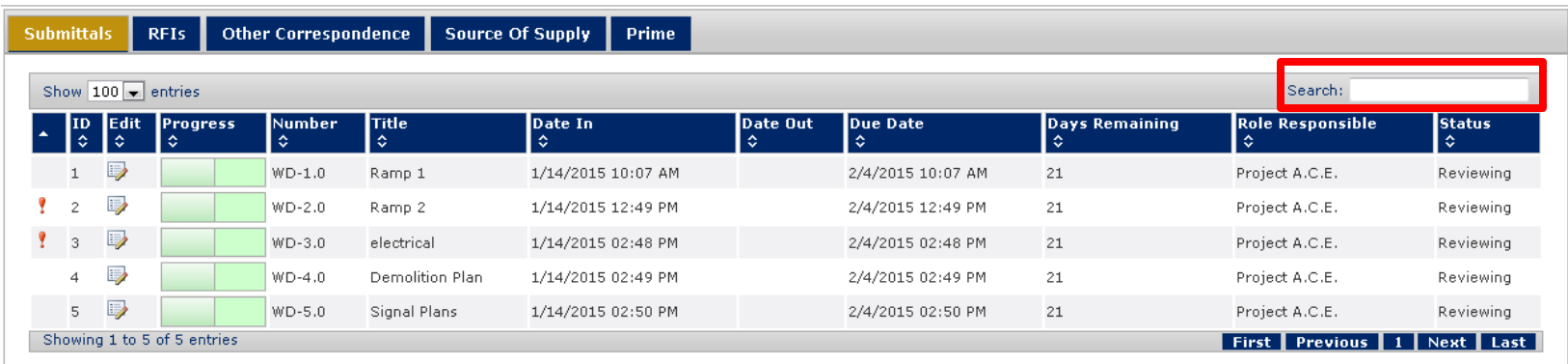

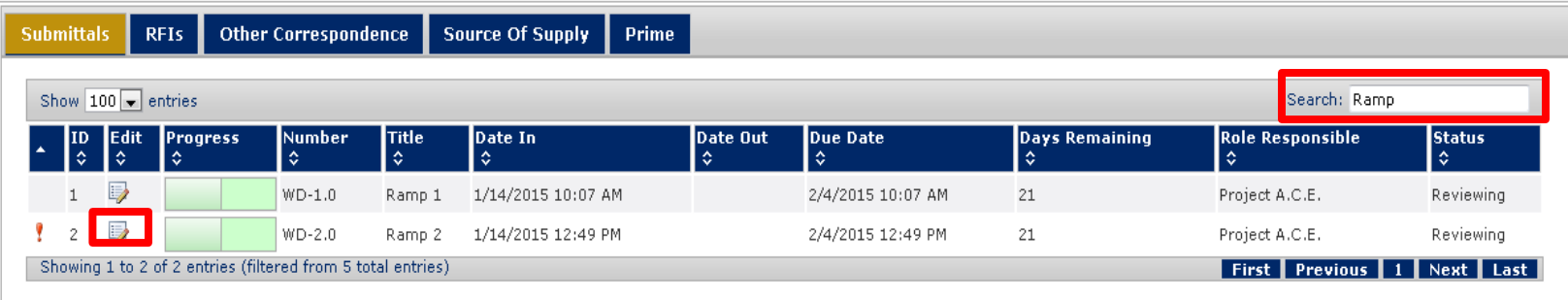

Select the edit button in order to enter a transmittal, edit the transmittal or view item history.

### Filter Function

#### The filter function allows you to filter all transmittals in the table based on a certain field.

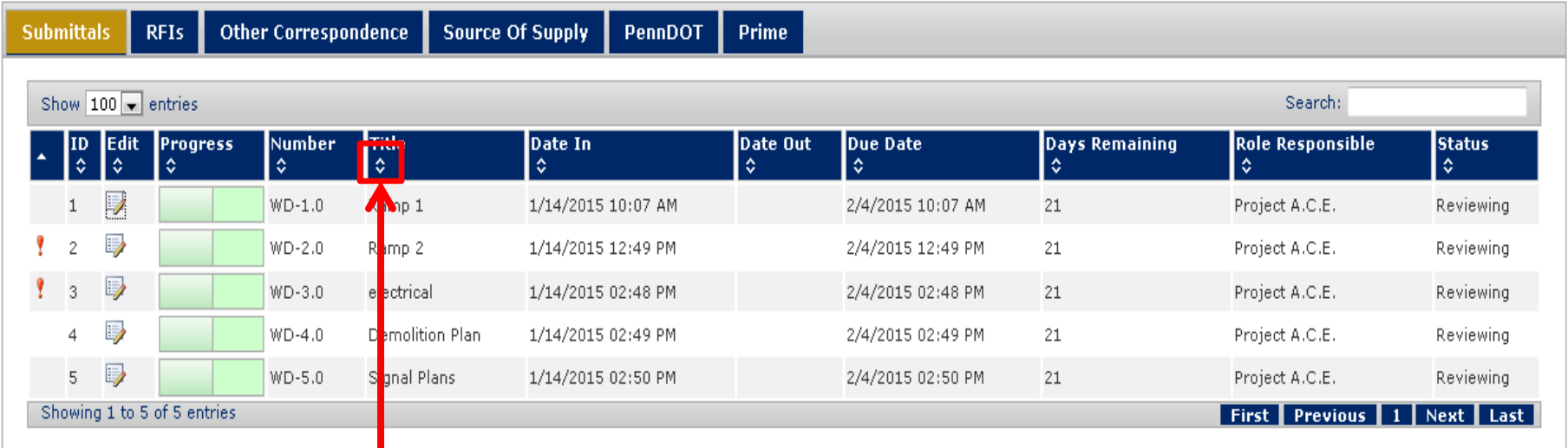

In order to filter, select the carrot button (located at the left hand side of the field bar above the list of transmittals). This will filter the transmittals by fields in either alphabetical order, numerical order, etc.

For example: If you wish to filter the transmittals by Title, and you wish for them to be in alphabetical order, select the carrot underneath the Title field.

### Find and View a Document

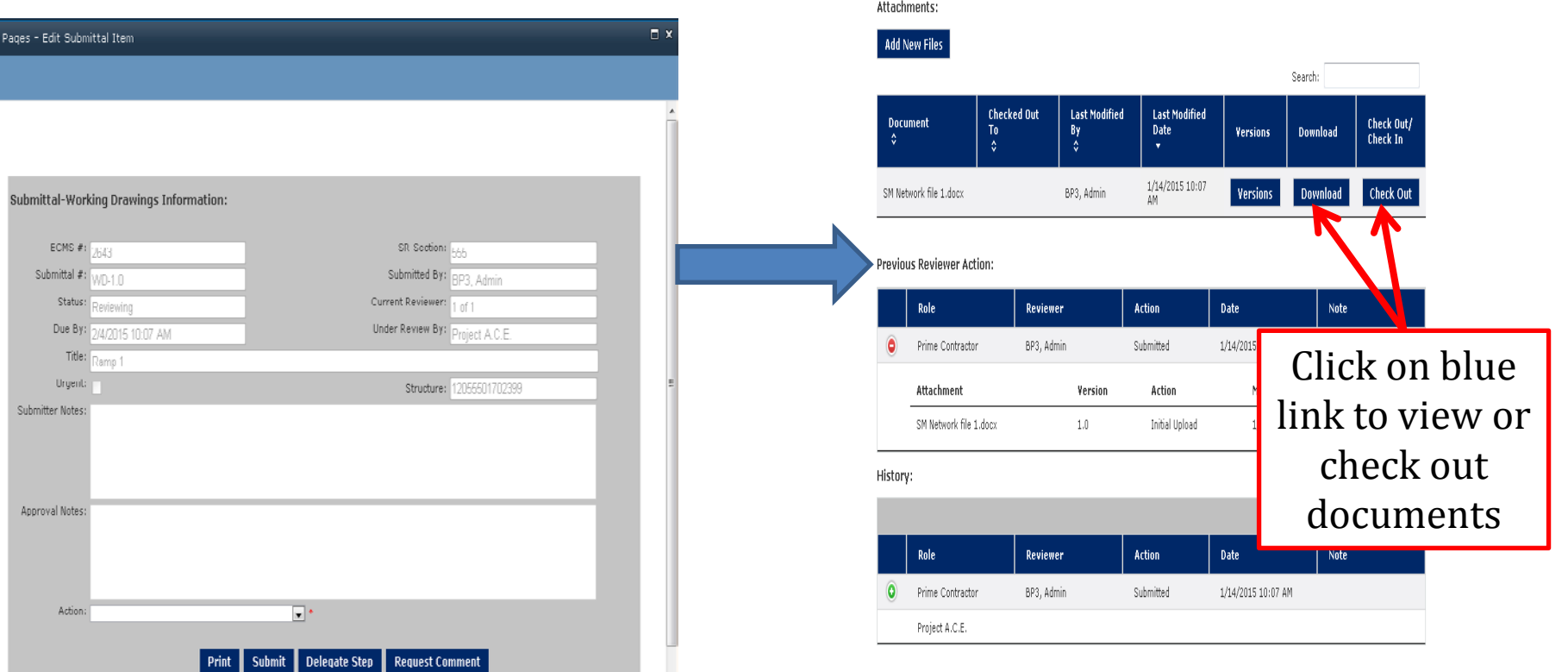

**NOTE:** Further information on workflows will be provided in a separate training.

#### Resources Tab

#### Resources Tab

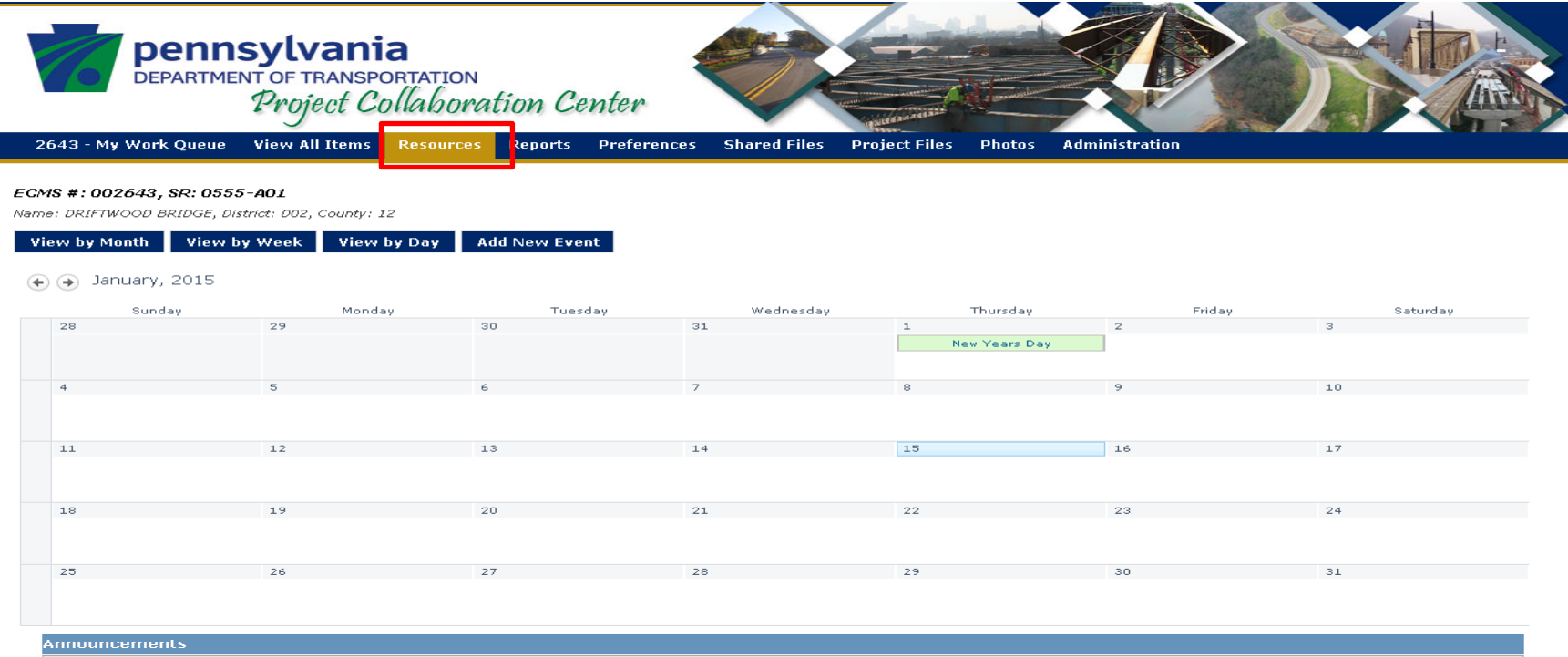

Navigate to the Resources tab.

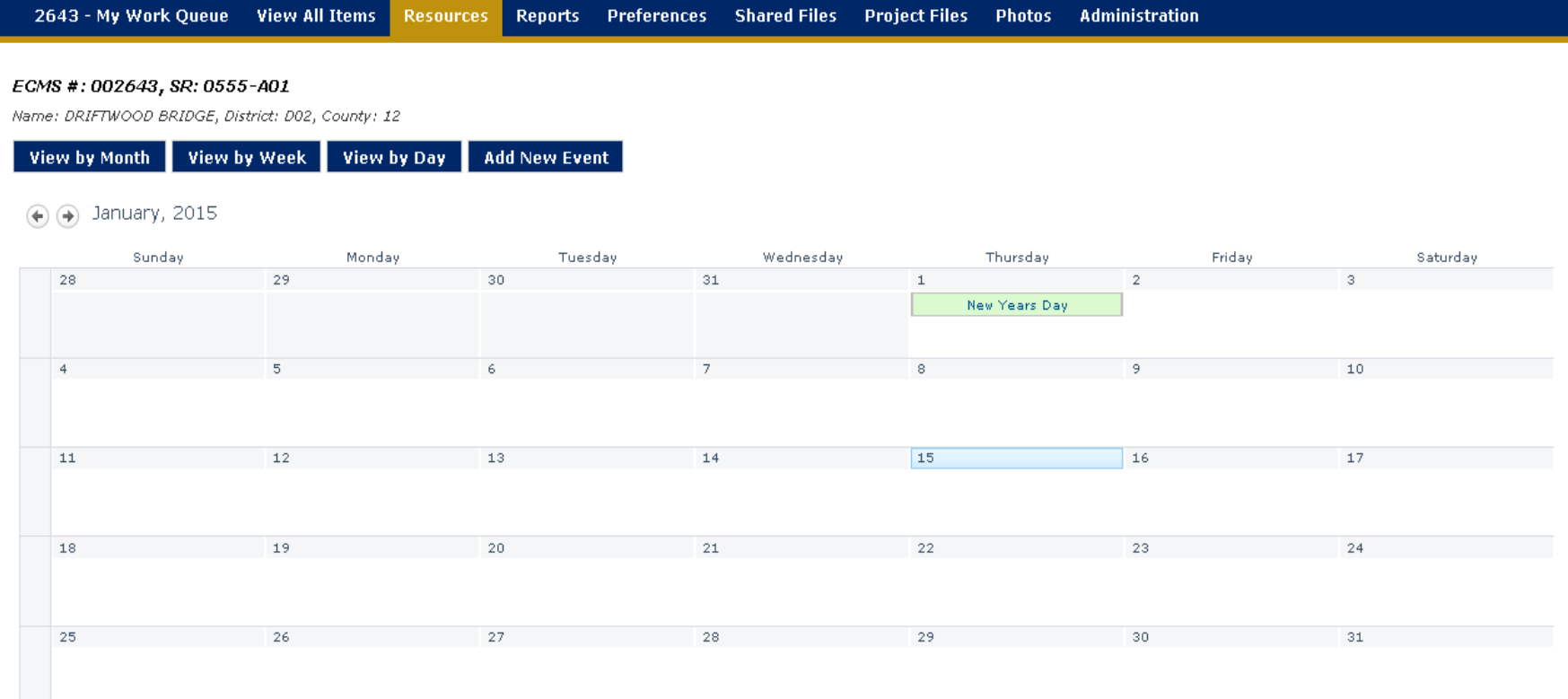

The Project Calendar is accessible by any project member.

#### Click "Add New Event" button to begin adding a new event.

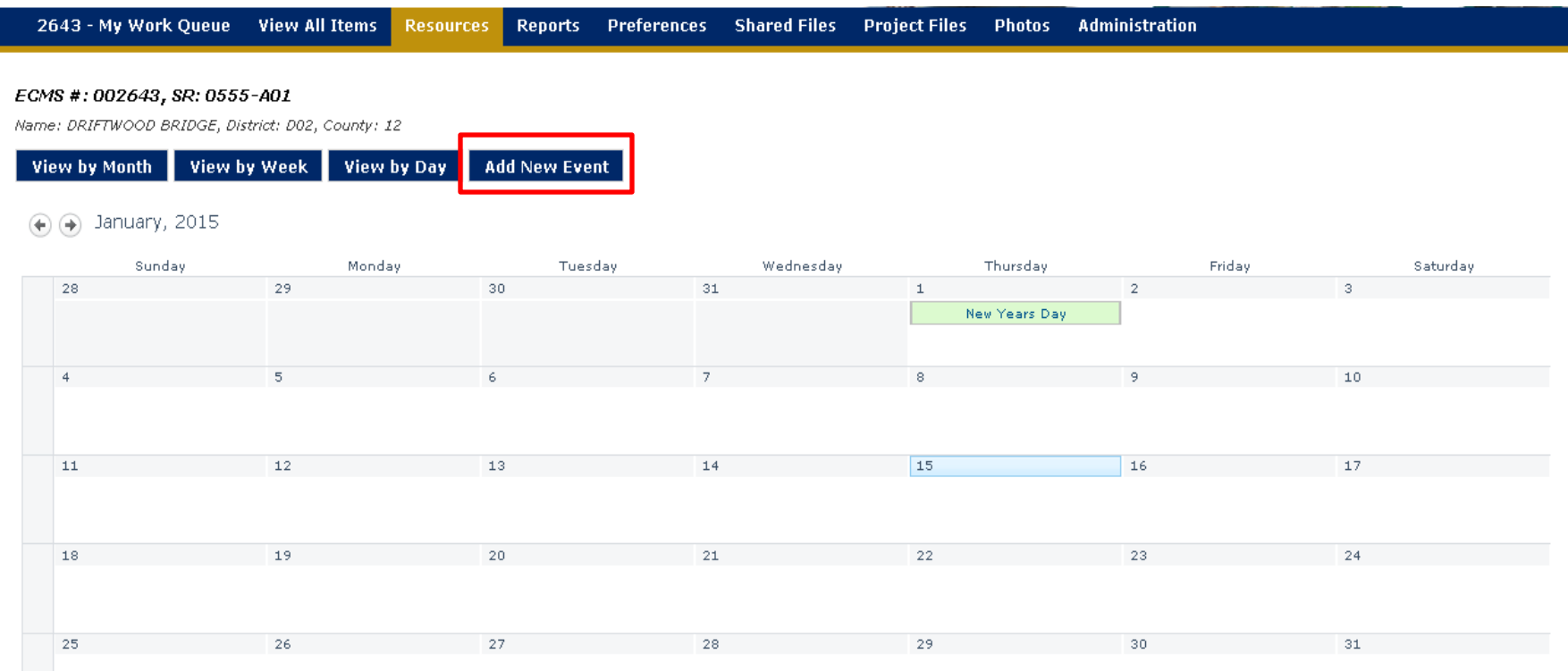

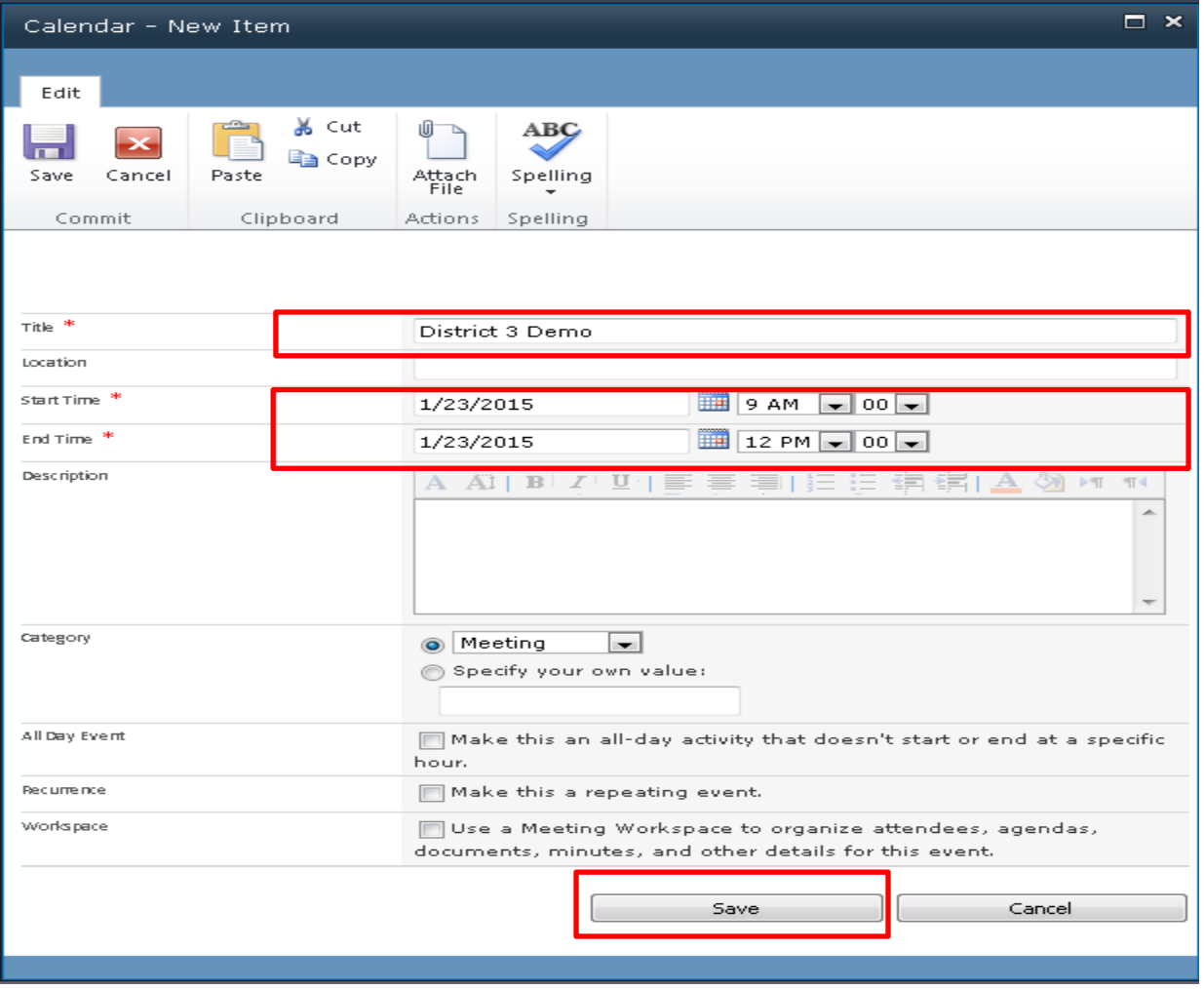

Fill out required fields for the new event. Then click "save."

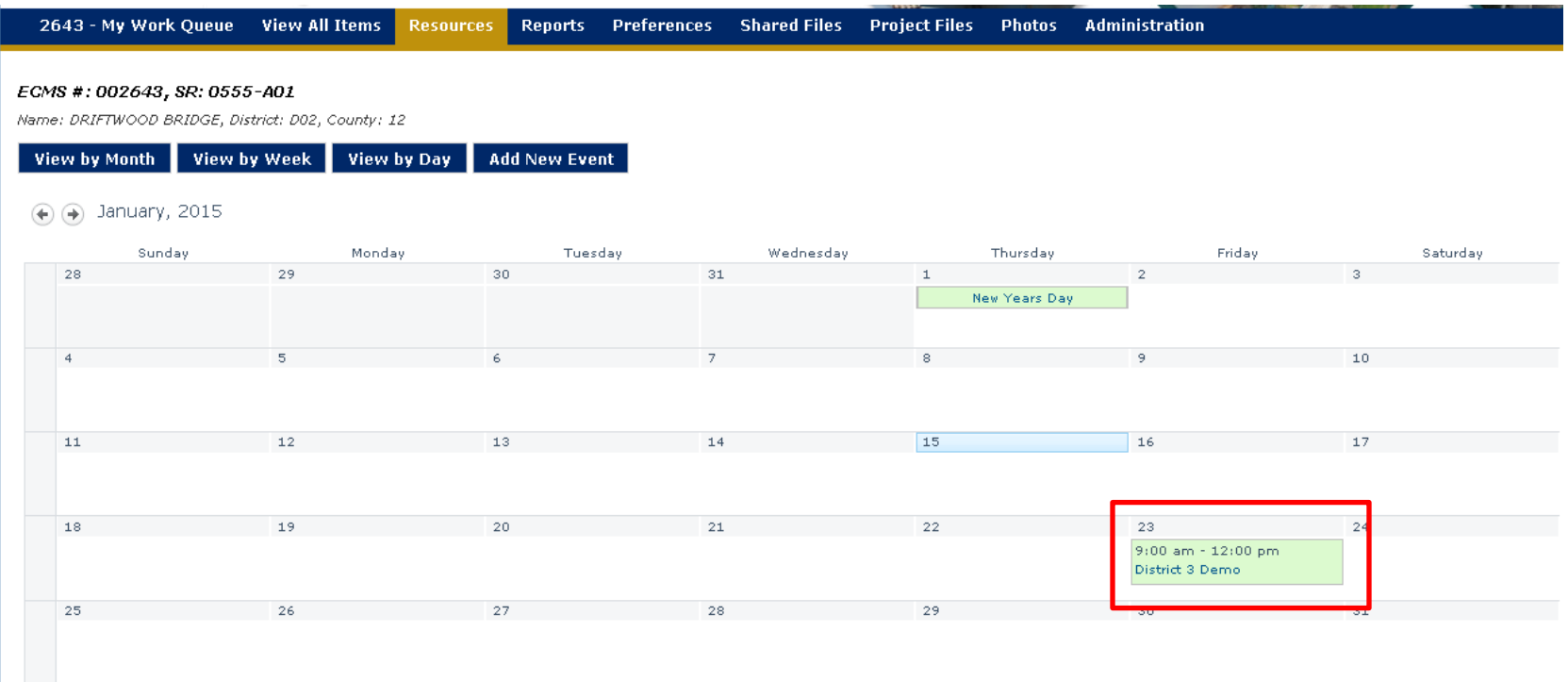

The new event will appear on the project calendar. **NOTE:** No e-mail notifications are sent when a new event is added to the calendar.

#### Announcements

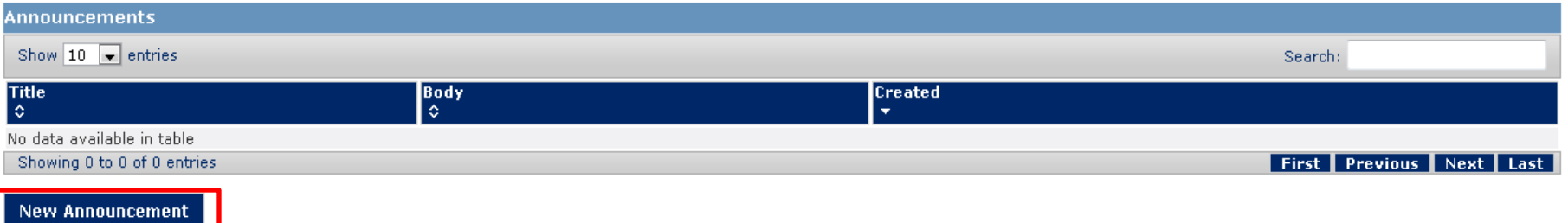

Project Announcements are accessible from the Project Resources tab, and they viewable from both the Project Resources tab and the Portal Site home page.

In order to create a new announcement, select the "New Announcement" button.

#### Announcements

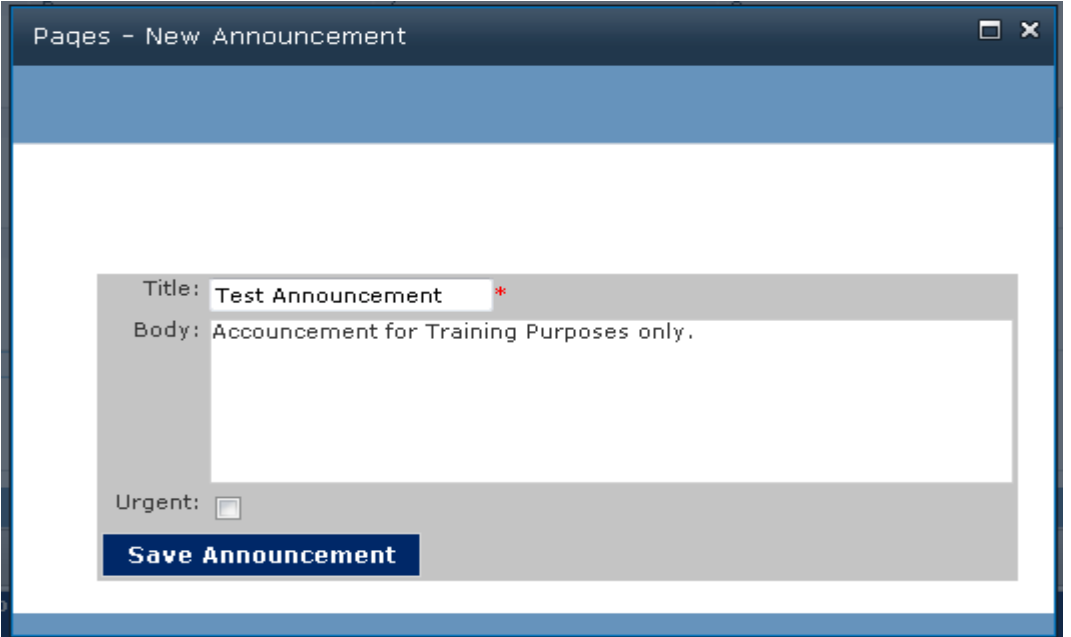

Enter a title for the new announcement in the title field. If desired add a body description and select the urgent box if considered urgent. Once done filling the fields out, select "Save Announcement."

#### Announcements

The new announcement is viewable at the Project level in the Resources tab, under Announcements:

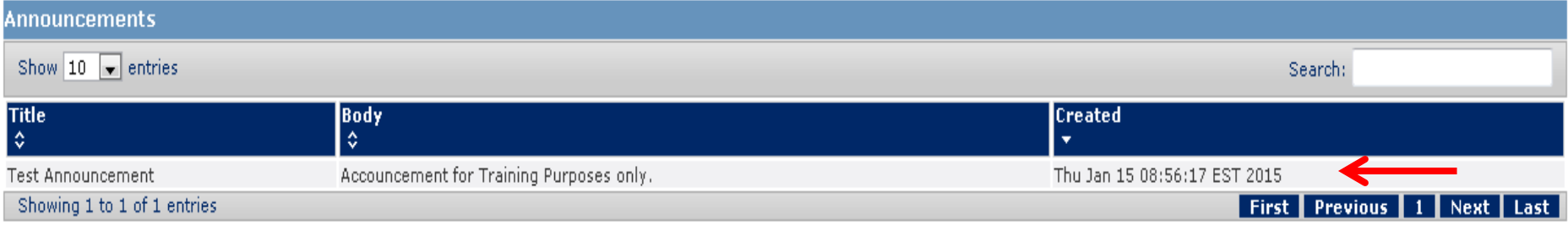

**New Announcement** 

#### The new announcement is viewable at the Portal level for project members:

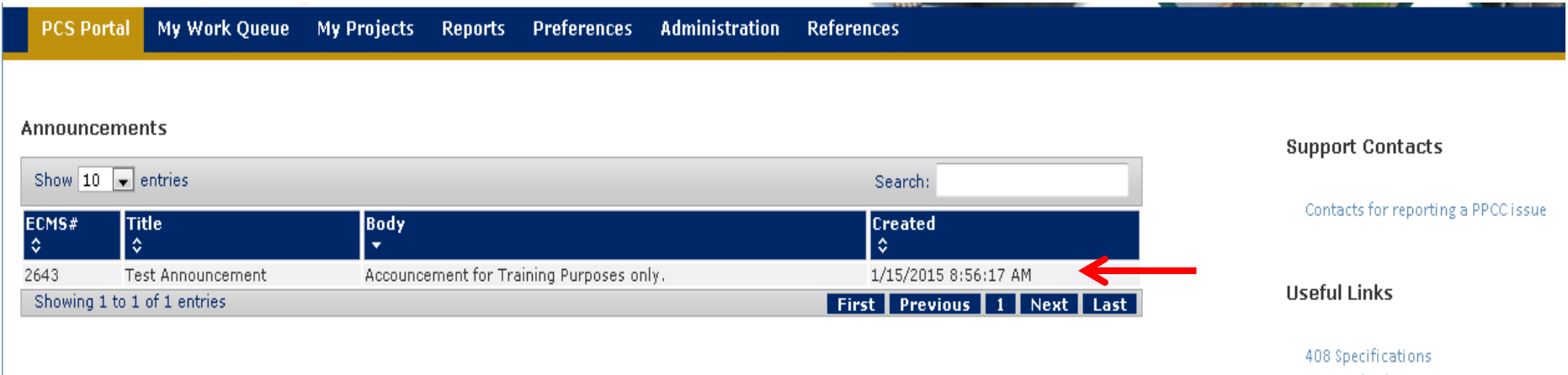

**NOTE:** No e-mail notifications are sent out when a new announcement is added.

# Project Contacts

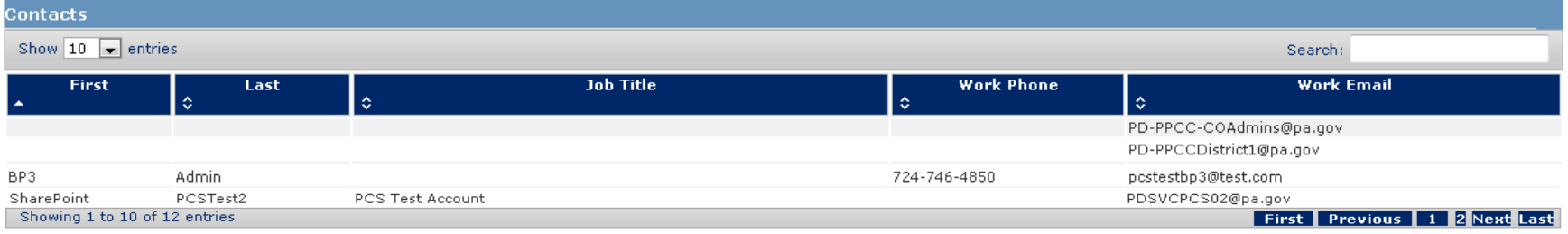

The project contacts section provides the first and last name, job title, phone number and e-mail address of all project members for your convenience.

#### Preferences Tab

#### Preferences

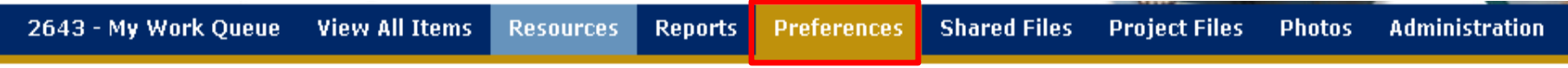

#### ECMS #: 002643, SR: 0555-A01

Name: DRIFTWOOD BRIDGE, District: D02, County: 12

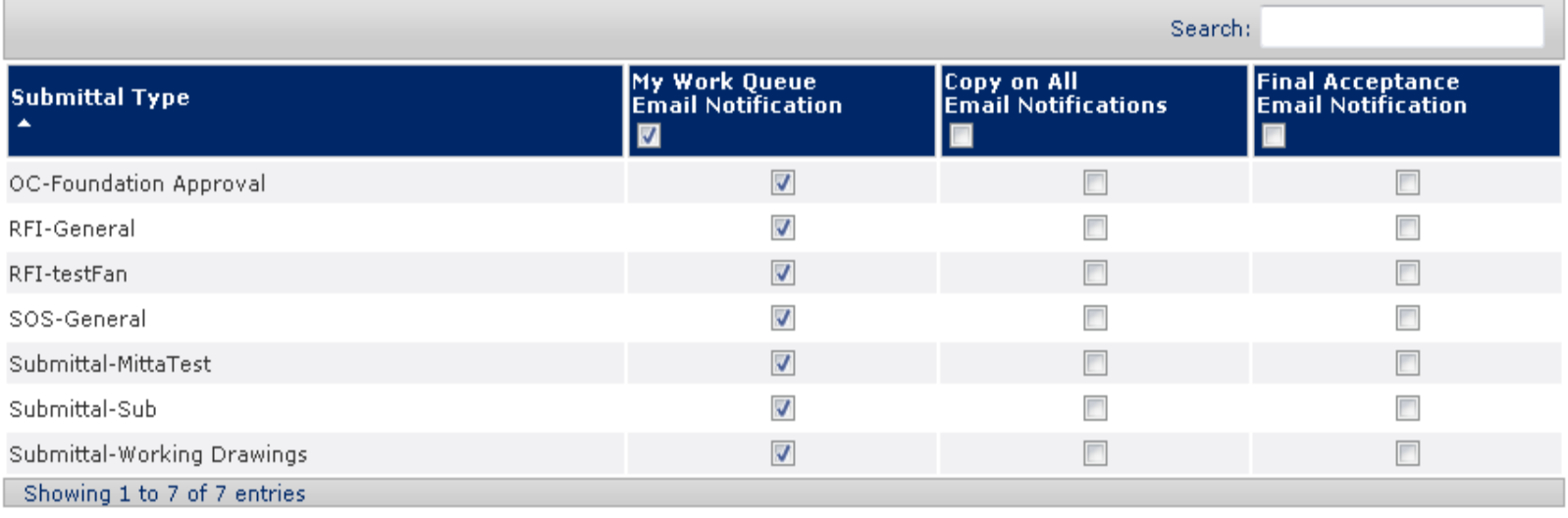

**Save Preferences** 

Cancel

#### Navigate to Preferences Tab

# Preferences (cont.)

#### Search Copy on All My Work Queue **Final Acceptance Submittal Type Email Notification Email Notifications Email Notification** П ī  $\overline{\mathbb{E}}$  $\overline{V}$ OC-Foundation Approval  $\sqrt{2}$ **RFI-General**  $\overline{V}$  $\overline{\phantom{a}}$ T RFI-testFan  $\sqrt{2}$ Ī SOS-General  $\overline{V}$ Submittal-MittaTest I  $\overline{\sqrt{2}}$ Submittal-Sub O  $\overline{\mathsf{V}}$ Submittal-Working Drawings Showing 1 to 7 of 7 entries

E-mail Notification Preferences:

**Save Preferences** 

Cancel

**Submittal Type:** List of all submittal types available for this project. **Send Notices:** When box is selected, email notifications will be sent for submittals in need of your review. **Copy on All:** When box is selected, e-mail notifications of all action items will be sent to you, regardless of your role in the action.

**Final Acceptance Email** : When box is selected, notification will be sent out when the submittal is complete

### Files Tabs

- Shared Files
- Project Files
- Photos

#### Shared Files

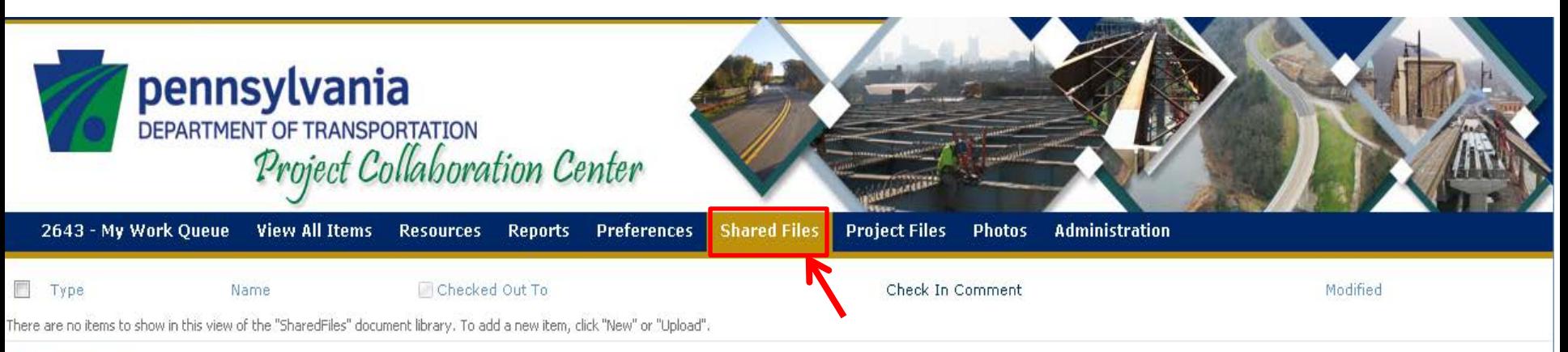

**+** Add new item

#### The Shared Files tab is accessible to all project members.

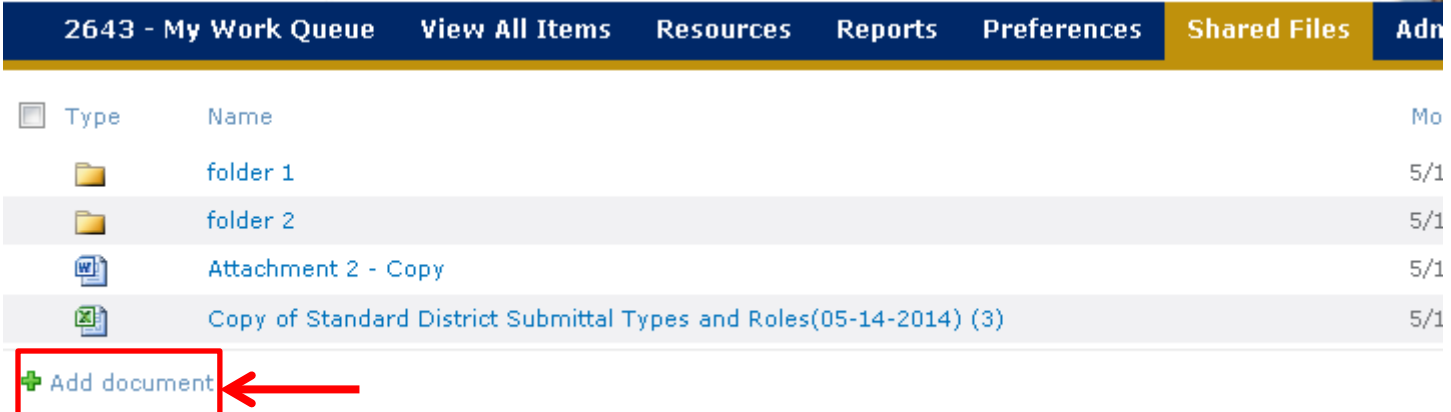

From a files tab, select "+Add Document."

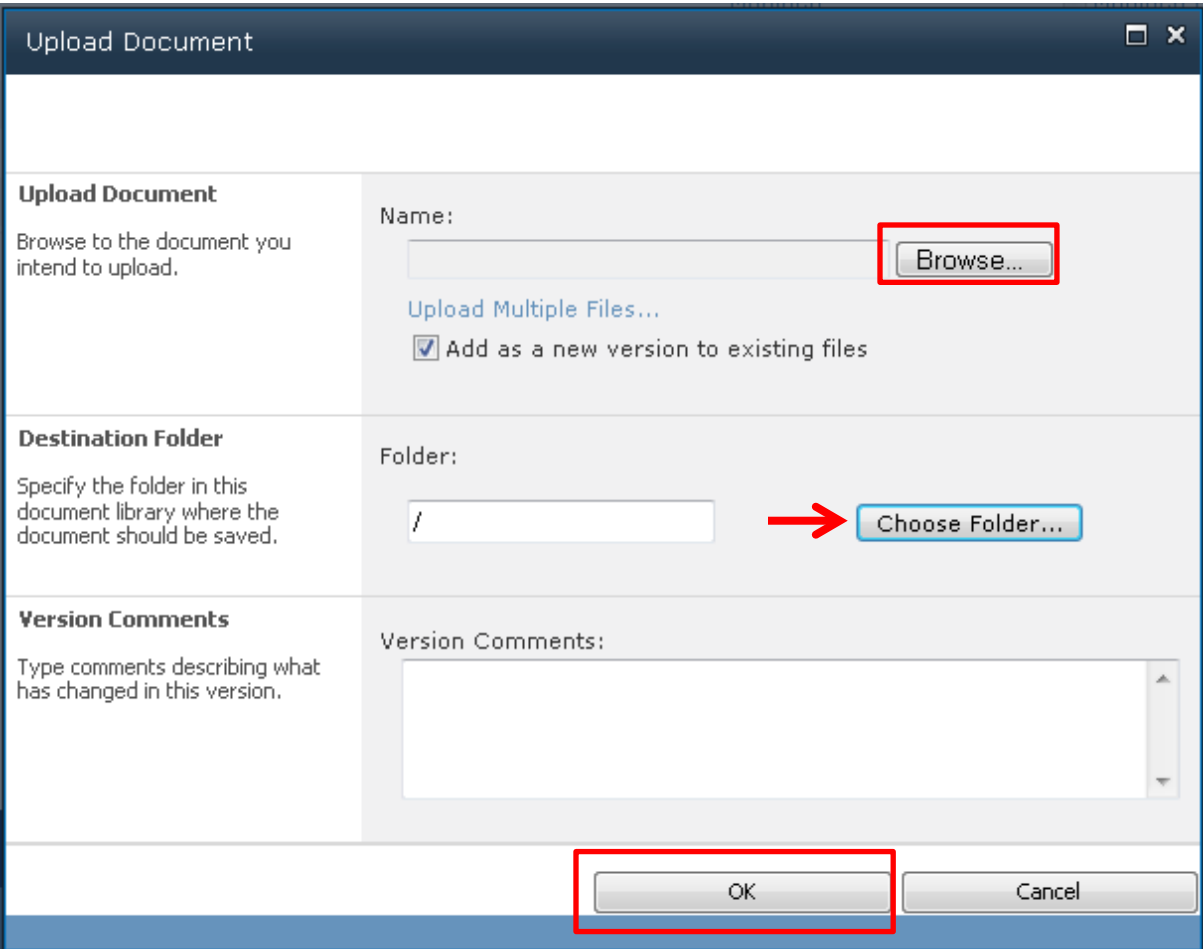

#### **Using the "Browse" button:**

- Select the "Browse" button
- A new window will appear with files from your PC
- Select a files or files
- Select "Open" within that new window
- Select "OK"

**NOTE:** Selecting the "Choose Folder" button will allow you to select which folder within PPCC you wish to put your file in.

#### Example:

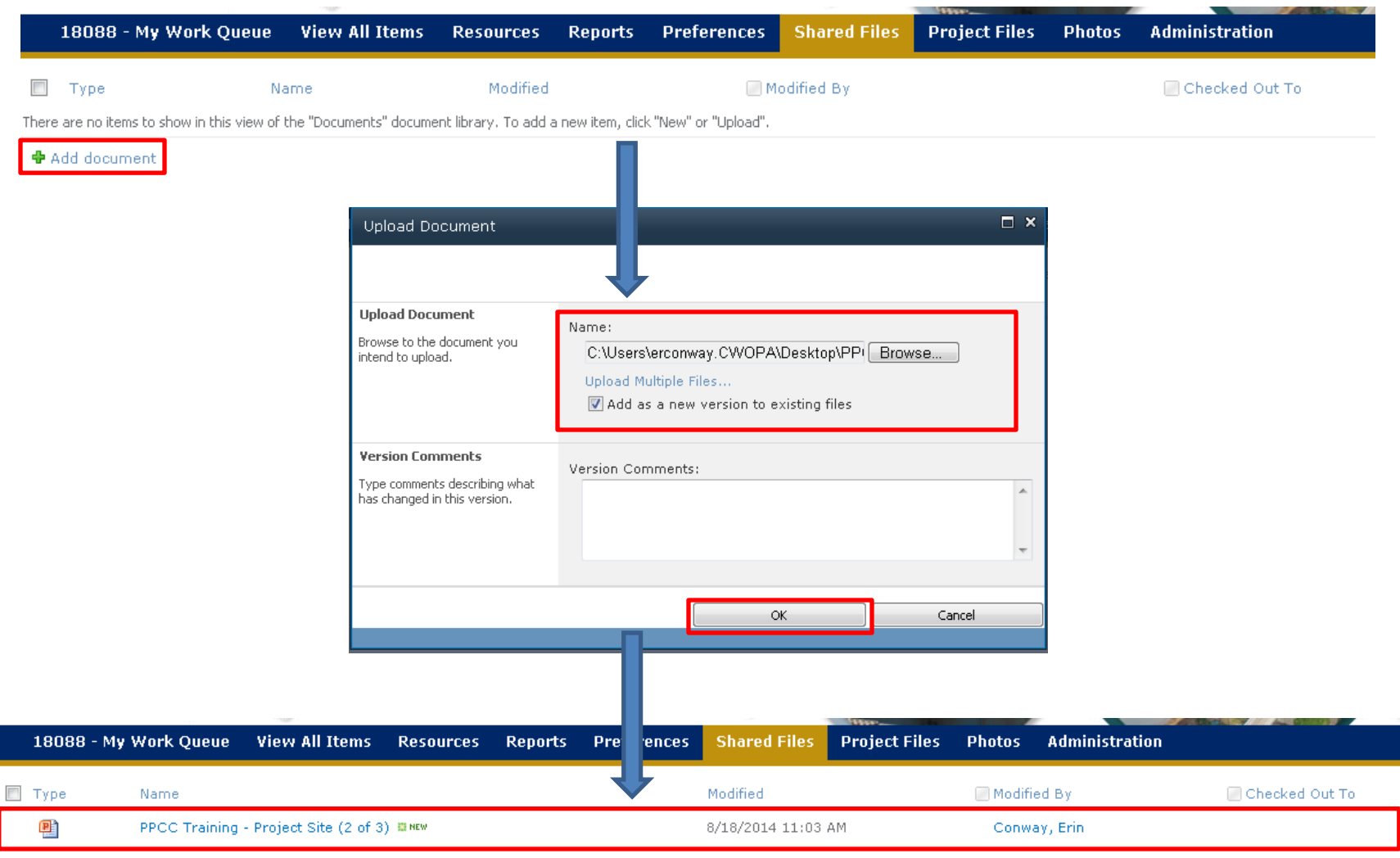

**◆** Add document

#### **Using the "Drag and Drop" Feature:**

Click on "Upload Multiple Files"

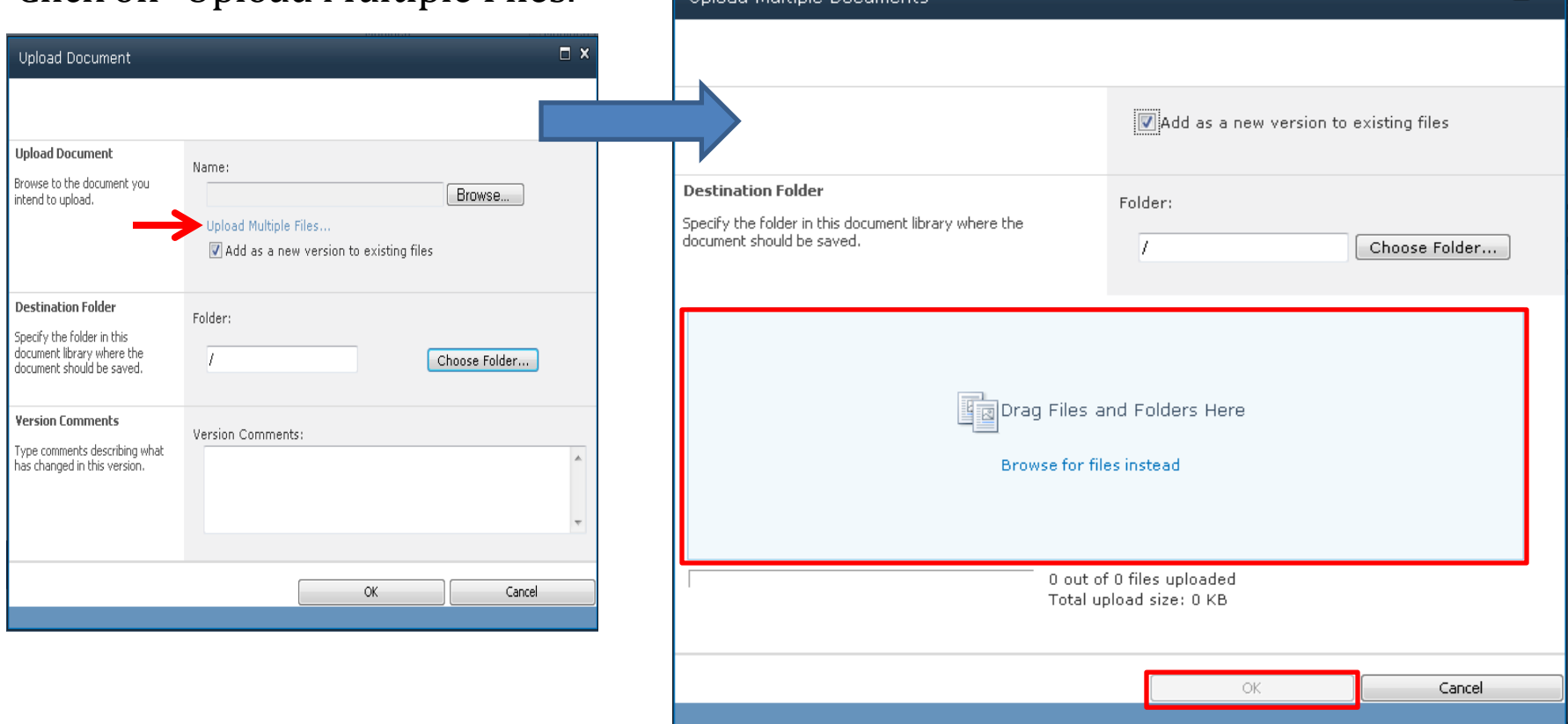

Drag desired files from your PC into the area labeled "Drag Files and Folders Here." Then click "OK," and then "Done."

# Deleting a Document

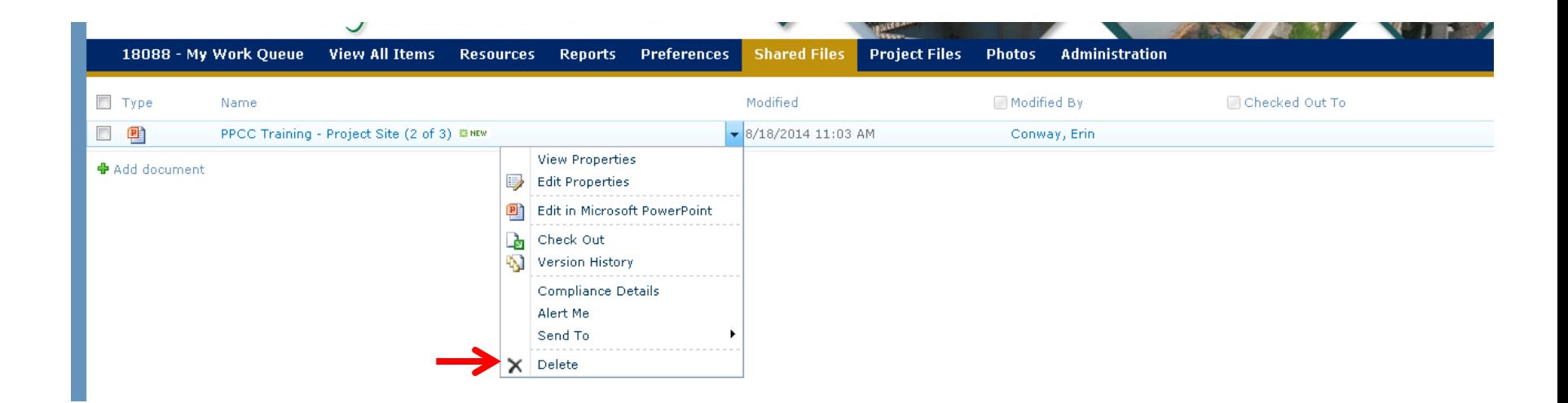

In order to delete a document, choose "Delete" from the dropdown menu next to the title of the document.

**NOTE:** Anyone has the ability to delete a document.

# Uploading a Folder

The process used for uploading a folder is the same as uploading a document.

- "Browse" button
	- or
- "Drag and Drop" feature

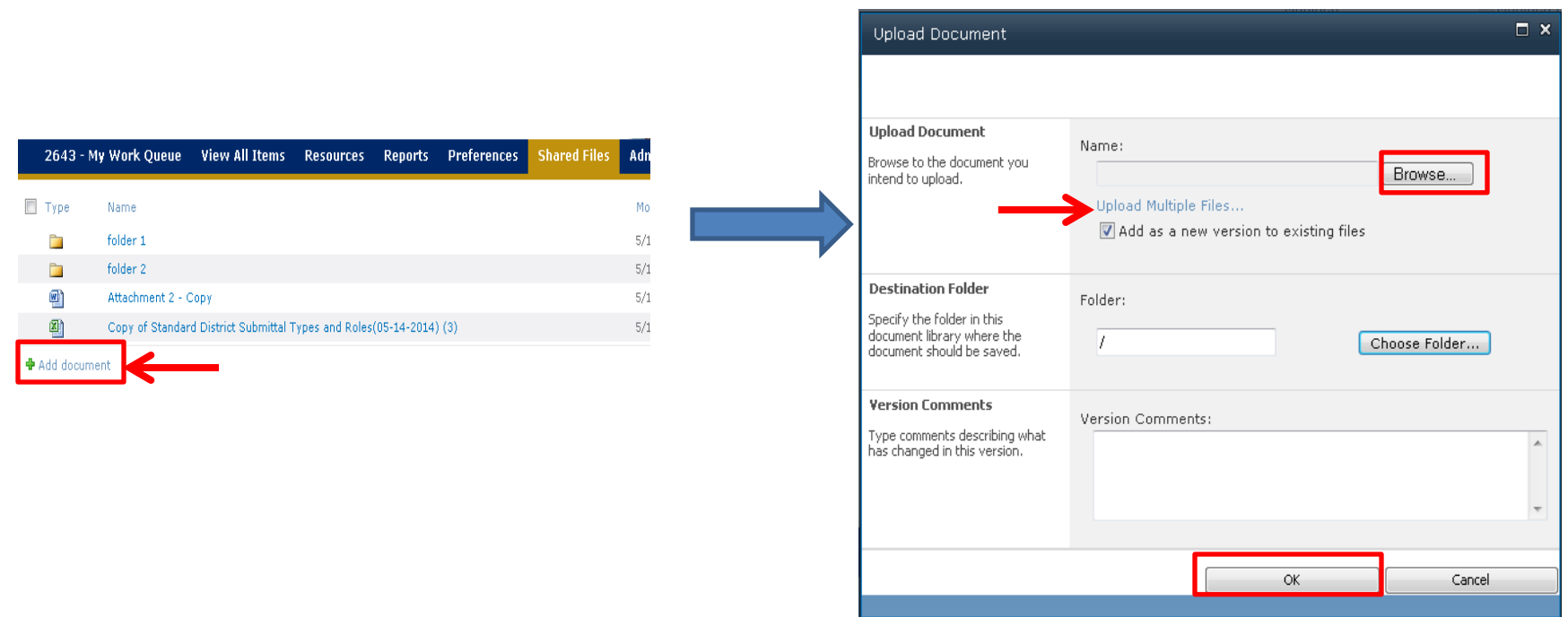

### Project Files

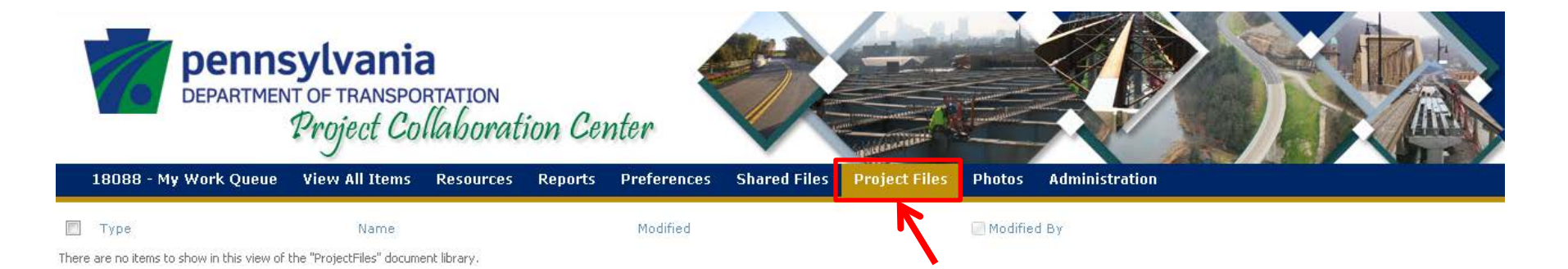

The Project Files tab is accessible to Department personnel only.

#### Photos

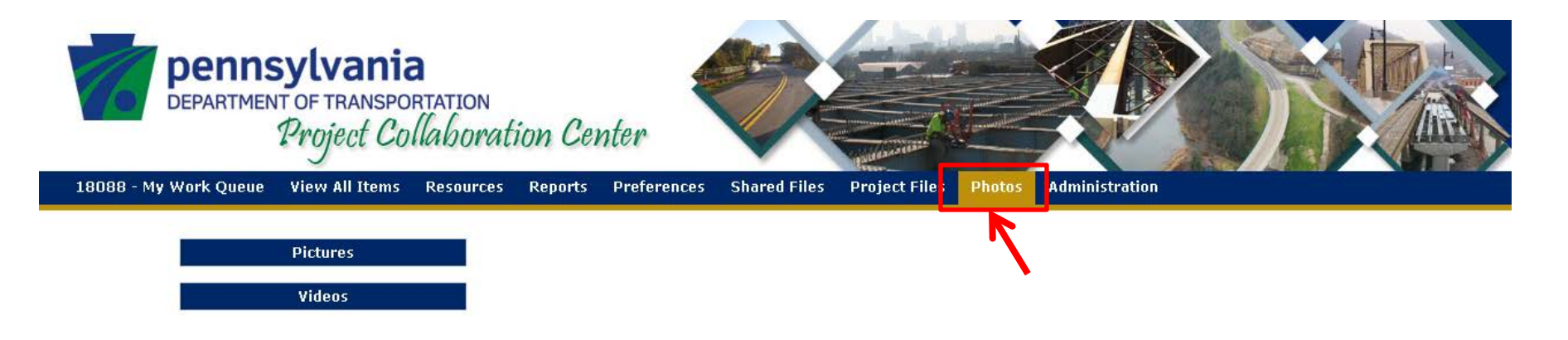

#### The Photos tab is accessible to Department personnel only.